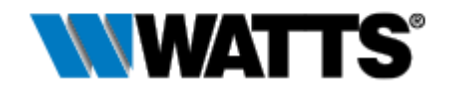

# Selexit™ Configurator Quick Start Guide

How to Size Valves and Configure a Powers Valve System

©2018 Watts®

# **Table of Contents**

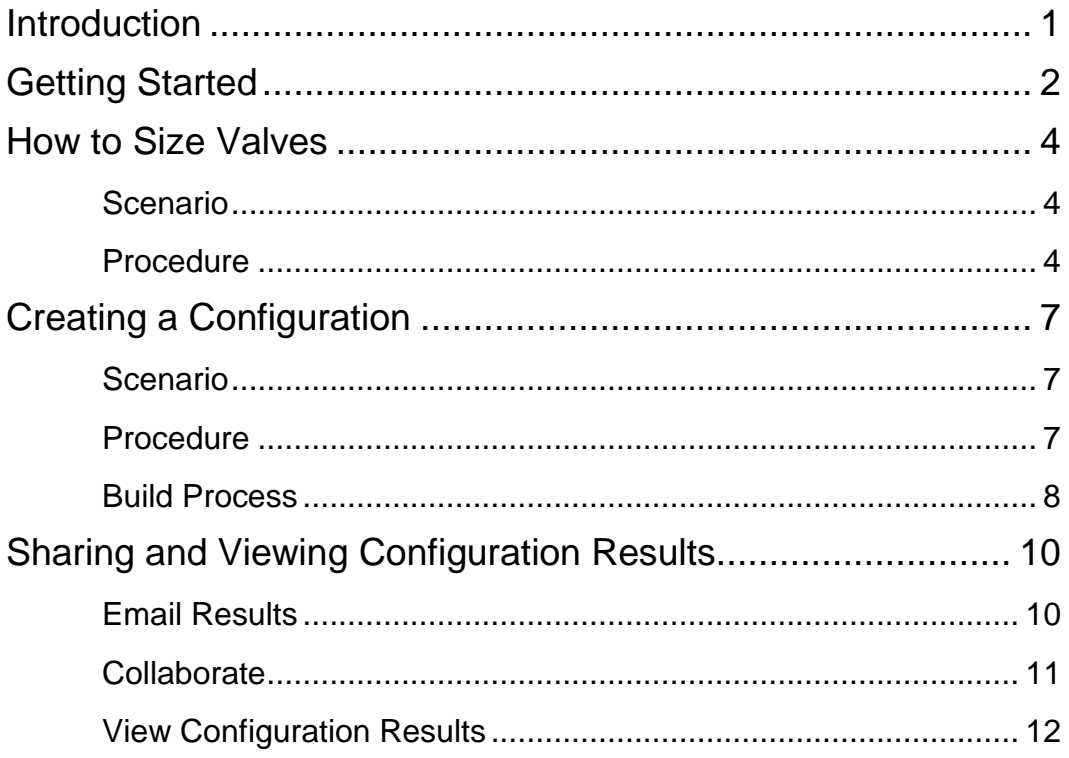

## <span id="page-2-0"></span>**Introduction**

The Watts<sup>®</sup> Selexit<sup>™</sup> Configurator is an online tool designed to help specifying engineers, architects and project managers configure master mixing valves and hi/low valve systems faster and more easily than ever before.

Within minutes, Selexit enables the creation of:

- professional and accurate specifications
- submittal drawings
- proposals complete with budget pricing

To demonstrate how to use the software and highlight some of its features, this guide provides two step-by-step tutorials.

- For first-time users who are unfamiliar with Powers products, the guide offers instructions on how to use Selexit to properly size valves for a facility.
- For users who are familiar with the Powers product line, this guide provides a quick lesson on how to configure a valve system using Selexit.

All users will benefit from the software's sharing and collaboration capabilities, which are covered in the end of this guide.

## <span id="page-3-0"></span>Getting Started

To begin, go to<https://selexit.watts.com/ext/Login> and complete the registration form to create a login account.

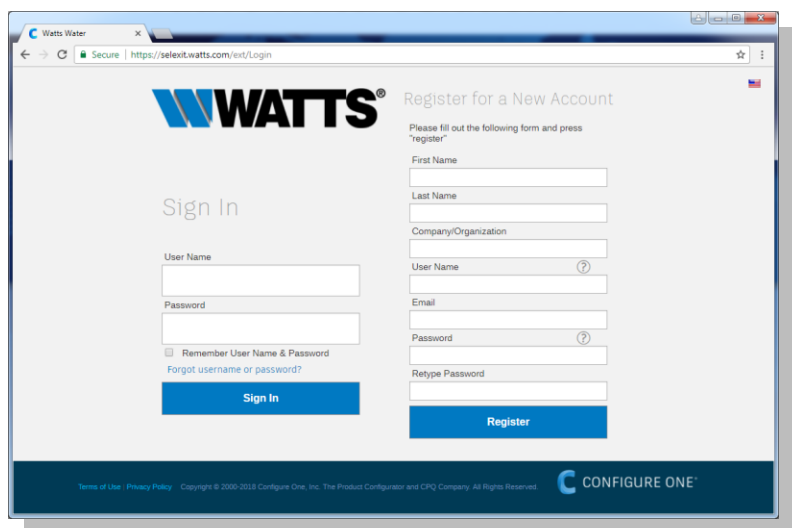

After you sign in, do the following:

1. From the home page, click **Create Configuration** (located in the upper right) and select **Configuration** to view the available product categories.

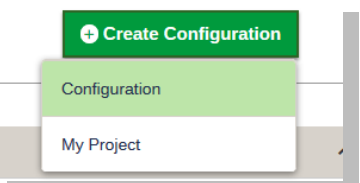

2. Under Powers Mixing Valves, click **Select This Category**.

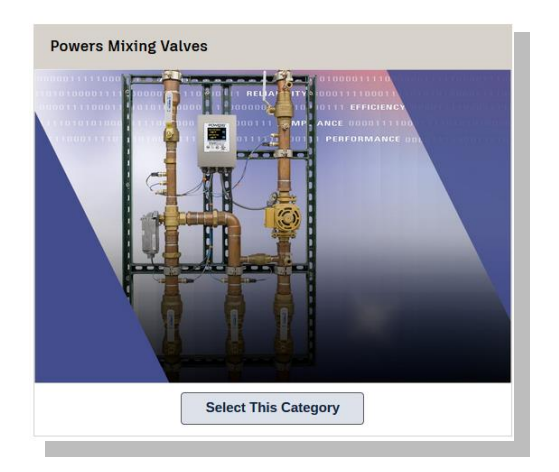

3. From the list of Powers products, click **Configure This Product** under Valve Sizing. Alternatively, if you are familiar with Powers valve systems, select the product you want to configure and proceed to **Creating a Configuration**.

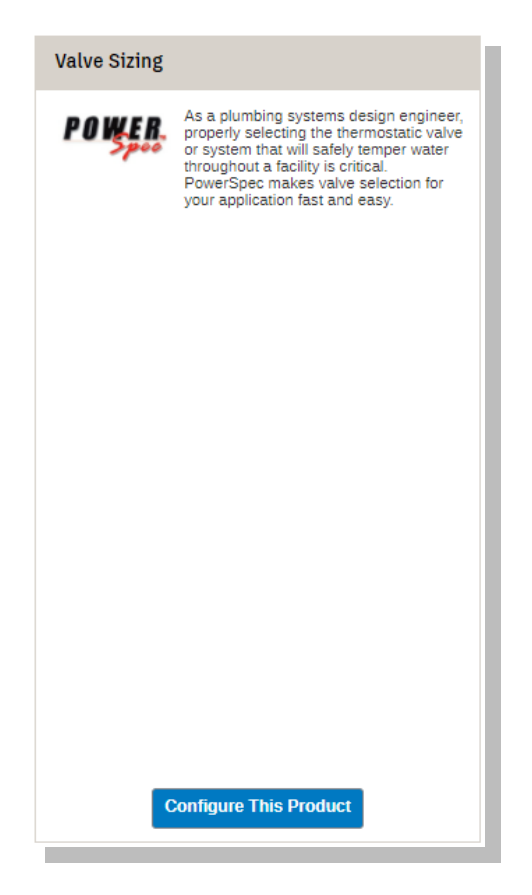

# <span id="page-5-0"></span>How to Size Valves

## <span id="page-5-1"></span>**Scenario**

For simplification, the following scenario is used in this tutorial to demonstrate proper valve sizing:

- Dormitory with 225 fixtures
- Valve located in the basement
- Unknown pressure drop
- Goal: obtain valve recommendations for facility

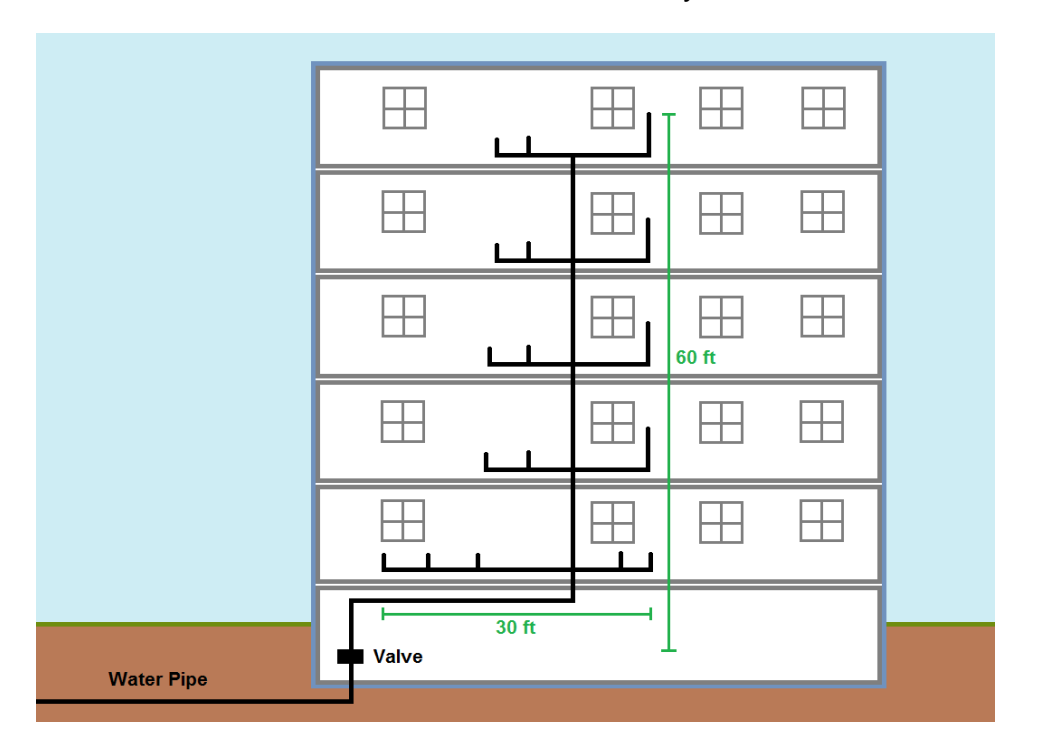

NOTE: The screens and options you see may vary based on your input, however, the overall process is the same.

## <span id="page-5-2"></span>**Procedure**

Enter the information shown on each screen. Fields with a yellow background are mandatory. Click **Continue** to proceed to the next screen. (If you click **Save**, the data will be stored but the screen will stay the same.)

1. Enter a name to identify your configuration. Optionally, enter a project name. (Projects are used to group multiple configurations.)

2. For the sizing methodology, choose **Hunter's Method**, since the building has 225 fixtures. If the facility had less than 50 fixtures, the Actual GPM method must be used.

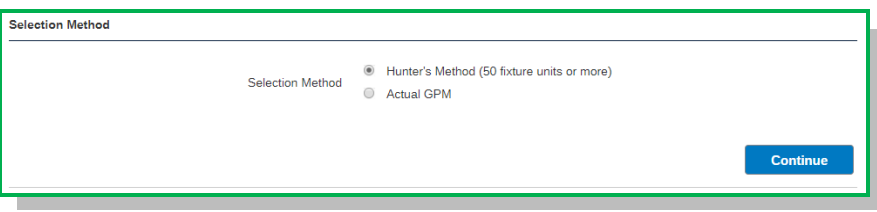

NOTE: Widen your browser window if you do not see the **Continue** button.

3. Choose your **Facility Type** from the drop-down list.

Because the pressure drop for the building is unknown in our example, select **Calculate from requirements**, which will ask for additional input in a subsequent screen.

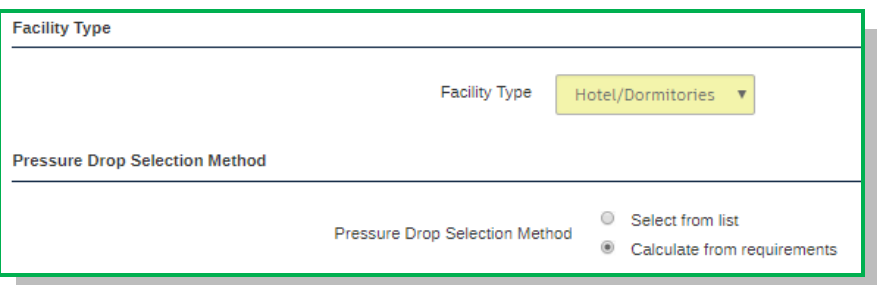

4. Enter the quantity for each type of fixture in the building. Selexit will calculate the subtotal and total units for you.

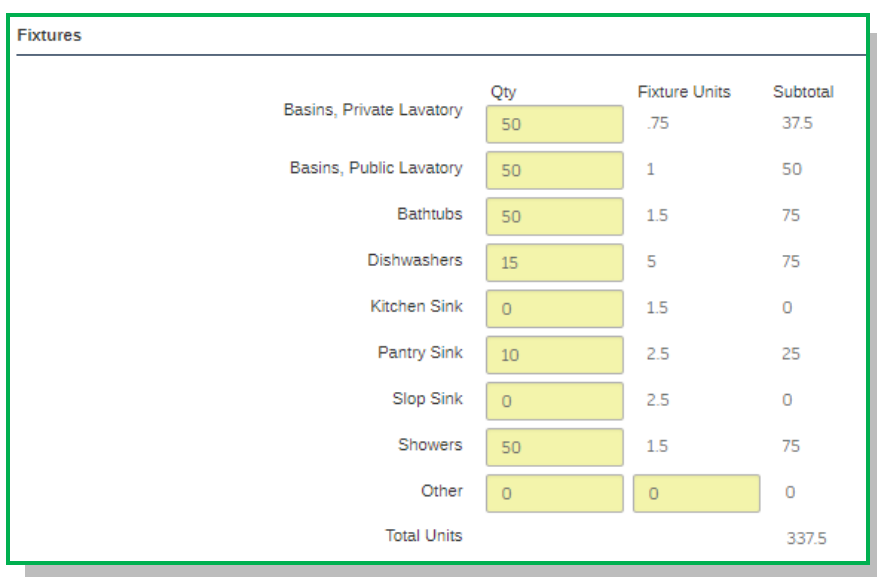

- 5. Since the valve is located in the basement, set the Valve Location to **Lower floor, feeding floors above**. Next, enter the water pressure at that location. When a valve is on a lower floor, two additional fields are required:
	- **Vertical distance above valve**: enter the total vertical length of pipe from the valve to the top of the vertical run(s). (See the diagram on page 4.)
	- **Longest horizontal run of pipe**: enter longest horizontal run of pipe in the building. Do not enter the entire length of the loop.

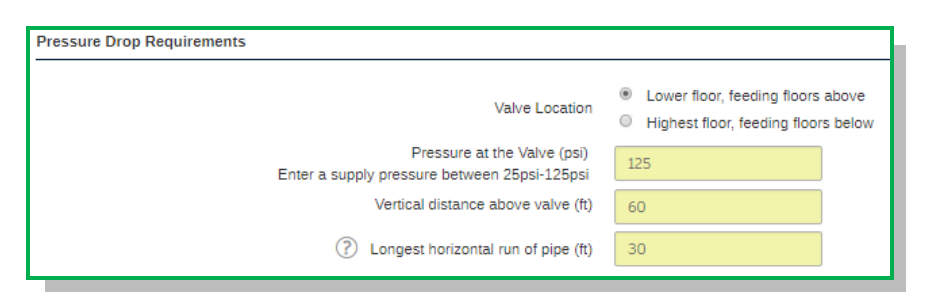

6. Selexit calculates the **Required GPM** based on your input on the previous screens, but you may change it if necessary. Select the **Maximum Pressure Differential** from the drop-down list. Enter a value between 0.25 and 10 for the **Minimum Flow (GPM)** rate. Select a **Finish** for the valve.

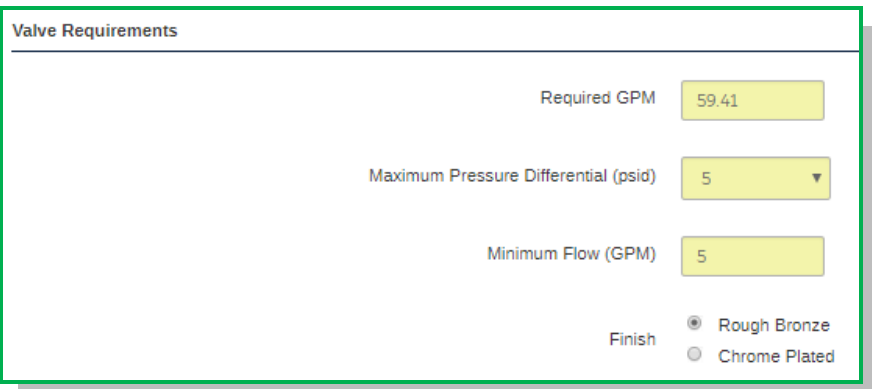

7. Selexit now displays three valve recommendations based on your input. To determine which valve best meets your needs, click the model number for each recommendation to see a detailed product specification sheet. When you decide on a valve, click **Configure** in the far right column.

<span id="page-7-0"></span>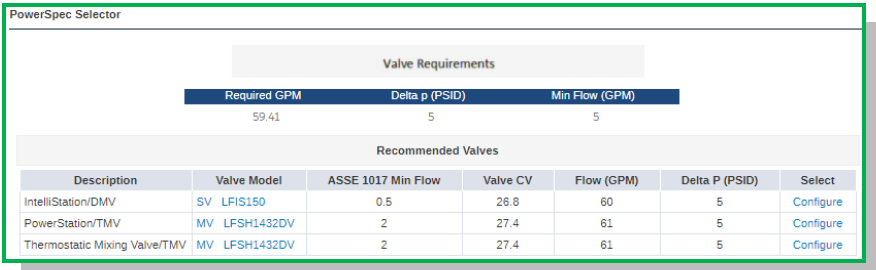

# <span id="page-8-0"></span>Creating a Configuration

After sizing and selecting a valve, or choosing a product from the Powers Mixing Valves categories, you are ready to configure the system. Depending on your selection and requirements, the screens and options you see may vary, however, the overall process is the same.

#### <span id="page-8-1"></span>Scenario

For this tutorial, the following scenario is used:

- Digital IntelliStation System
- Valve Model LFIS150
- No additional options
- Goal: submittal drawing in PDF format and 3D assembly in ACIS format

#### <span id="page-8-2"></span>**Procedure**

- 1. Enter a name to identify your configuration. Optionally, enter a project name. Click **Continue** after each step to proceed to the next screen.
- 2. Specify the system requirements and options. For this example, select **LFIS150** from the Valve Model drop-down list, and select a **Return Pipe Size**. For this product, these are the only required fields. You may change any of the other fields as needed.

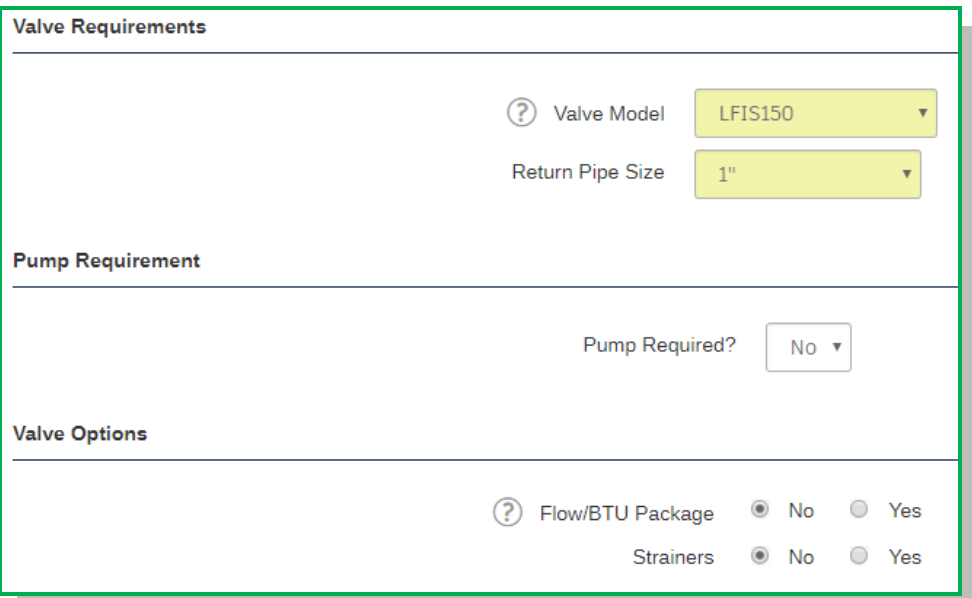

3. Specify the desired drawing and/or 3D assembly format(s). **PDF** and **ACIS** are checked to meet the requirements for this example.

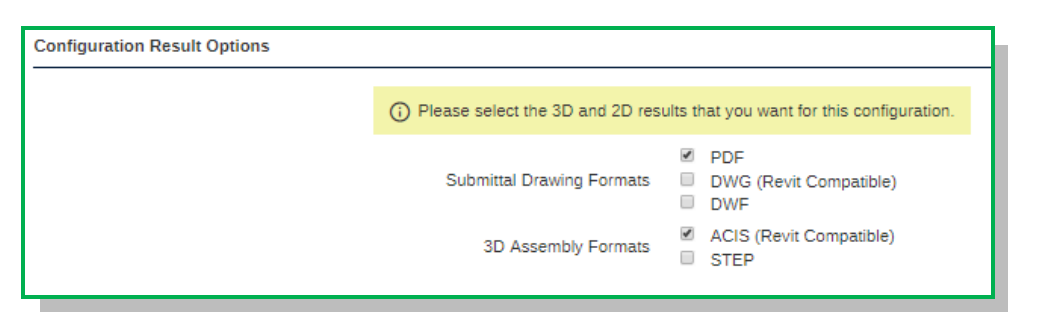

4. Selexit is now ready to create your configuration, but first you may want to verify your input. Place your cursor over the "i" icon in the gray panel on the left-hand side to see the current settings. If necessary, click on the icon or text to return to the configuration screen and make a change. When you are satisfied, click **Configure** to begin the build process.

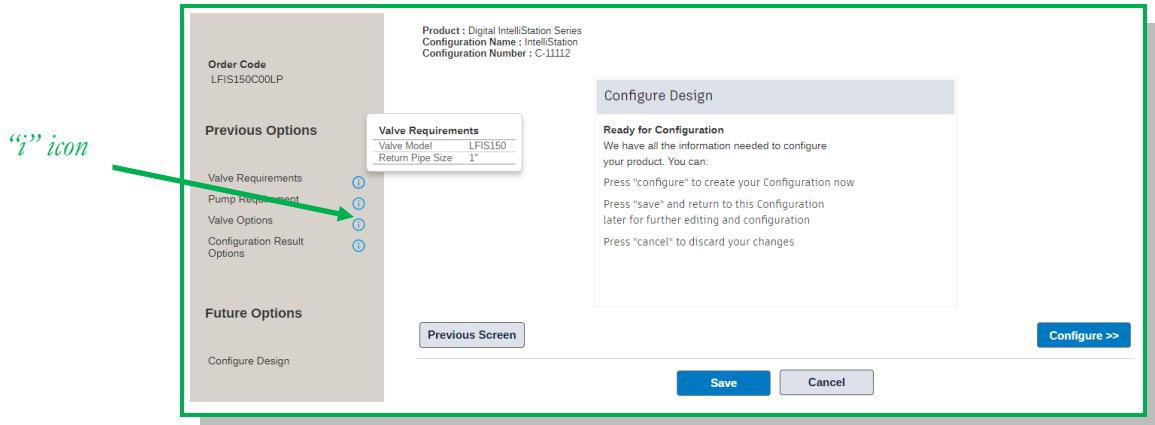

#### <span id="page-9-0"></span>Build Process

Building the configuration may take several minutes. While Selexit is building, you will see an animated bar in the gray panel under Configuration Links.

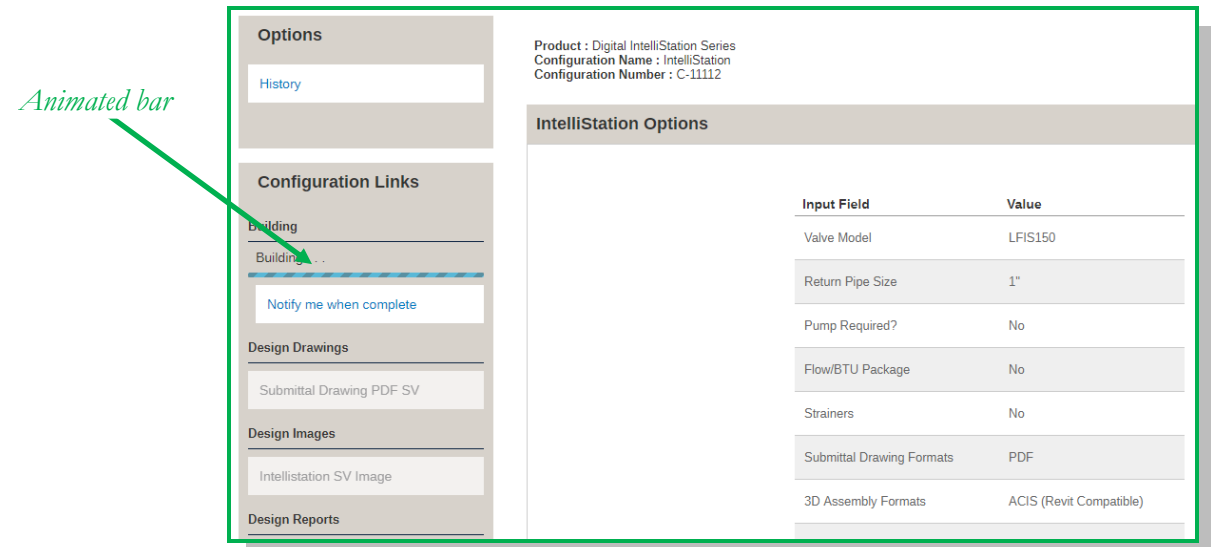

You will also see the valve options you specified during the previous procedure.

To avoid waiting for the build to finish, use the notification feature. In the left panel, under **Configuration Links > Building**, click **Notify me when complete**. Enter your email address in the text box and click **Submit**.

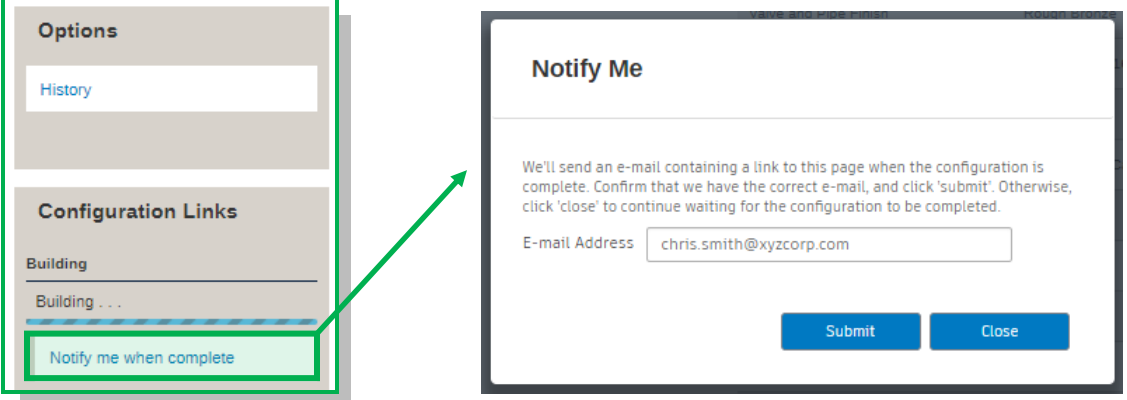

When you receive the email notification, click the link to view the results.

# <span id="page-11-0"></span>Sharing and Viewing Configuration Results

Selexit makes it easy to view and share your configuration results for collaboration, downloading, and other purposes. Options to access configuration results are listed in the gray panel located on the left hand side of the screen.

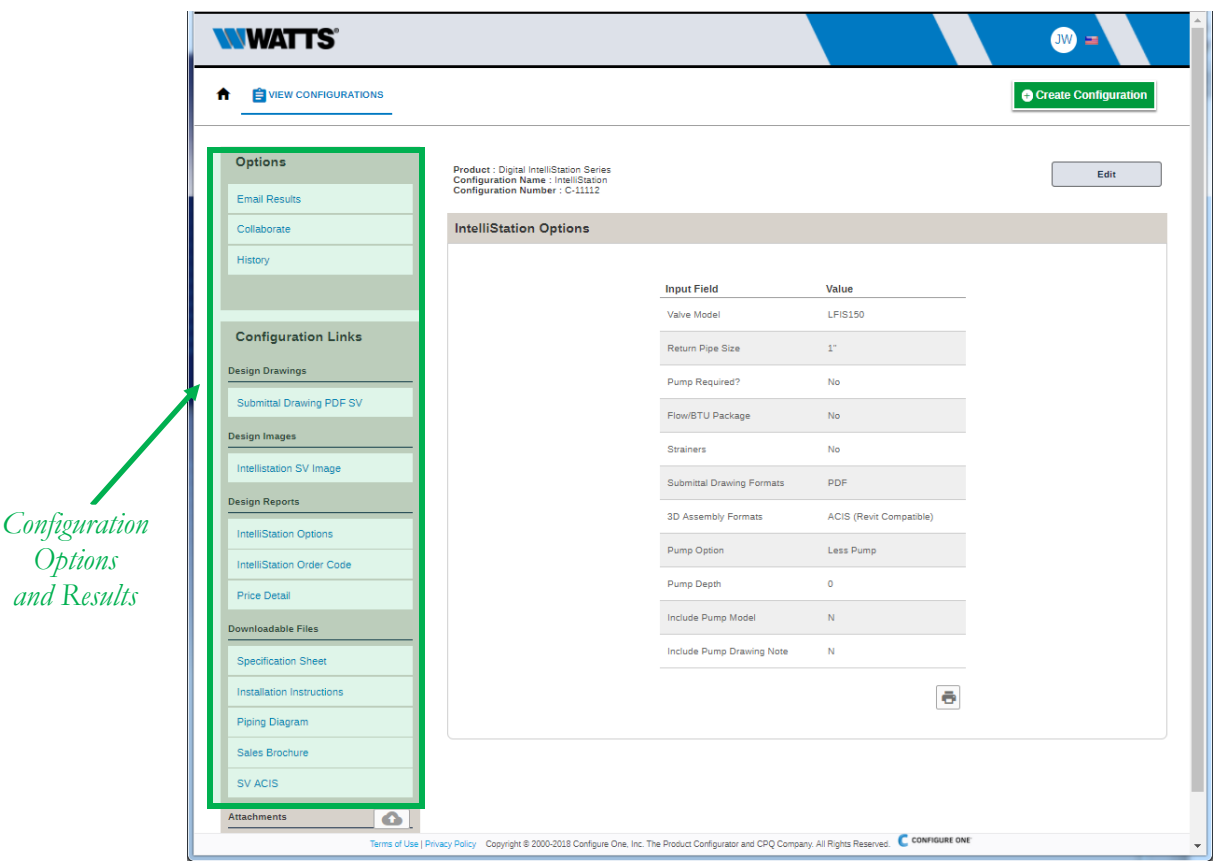

*Configuration Results Screen*

## <span id="page-11-1"></span>Email Results

Use this feature to send links to view drawings, images, and reports as well as downloadable files directly from Selexit to one or more email recipients. Simply fill out the form and choose the information you want to send. You may also upload additional files using the **Attachments** option located at the bottom of the panel.

The example below shows an email that Selexit sends to your recipients.

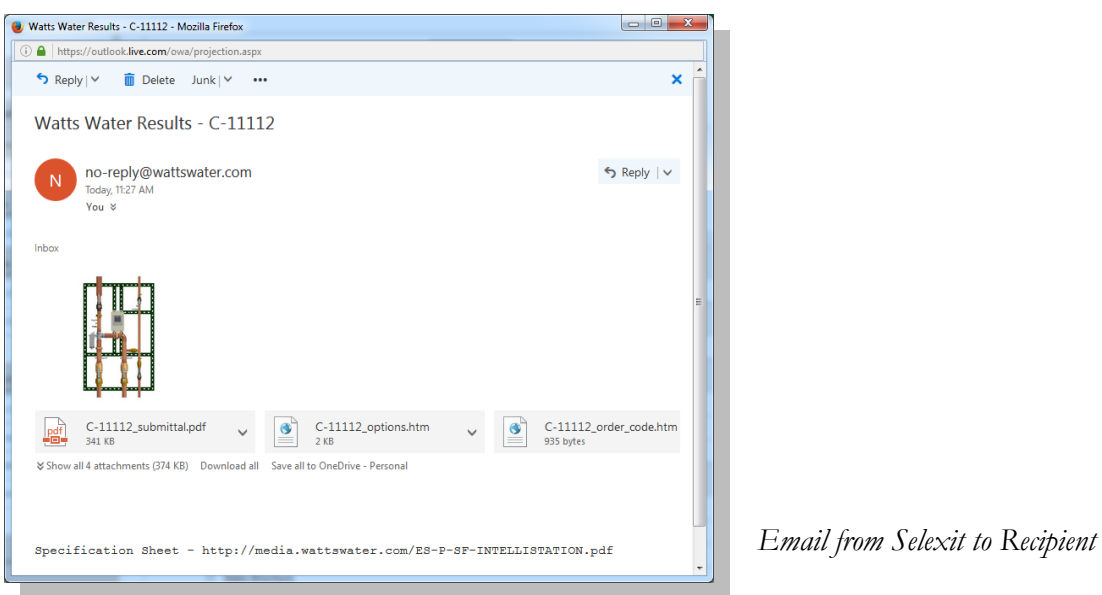

### <span id="page-12-0"></span>**Collaborate**

This highly configurable feature creates a secure webpage, similar to the following example, which can be used to share configuration results with colleagues, managers, and others who you invite. Choose only the files and drawings you want people to view. In addition to reviewing results, collaborators can also upload their own documents and apply comments, if you enable these capabilities. You may apply an expiration date to the webpage or make it available indefinitely.

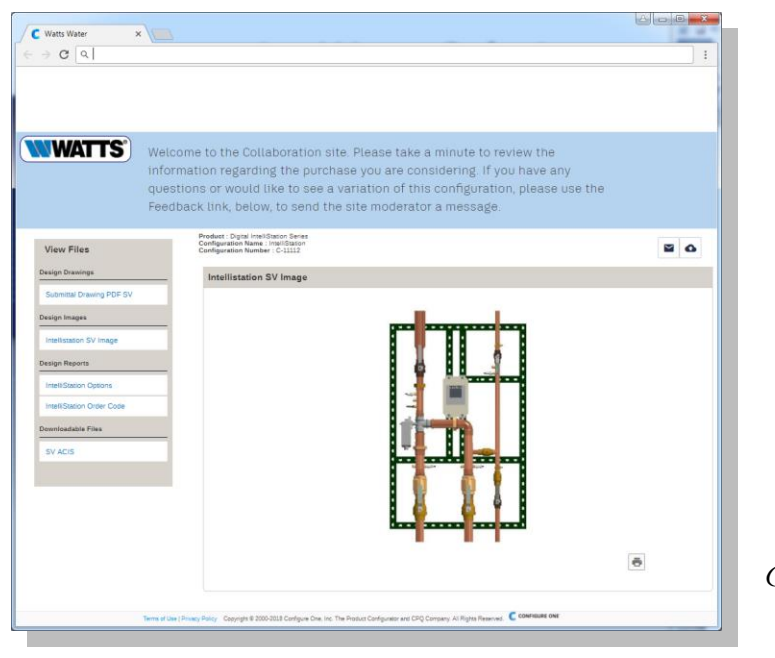

*Collaboration Webpage Example*

## <span id="page-13-0"></span>View Configuration Results

To see your configuration results, click the name of the drawing, image, report or file under **Configuration Links**. The contents listed will vary depending on the fields you specified during the configuration procedure.

Under Options, use the **History** link to view details about the configuration, such as creation date, build date and time, comments submitted, etc.

If you have created one or more configurations, you can access results, by clicking **VIEW CONFIGURATIONS** at the top of the screen. (Incomplete configurations are also included in the table.) Click the Results icon  $\Omega$  to open the configuration results screen.

|                        | C Watts Water<br>$\times$                                                                                                    |                                                                            |                                                                                                  |               | $\Box$<br>$\mathbf{X}$<br>B <sub>1</sub>     |
|------------------------|----------------------------------------------------------------------------------------------------|----------------------------------------------------------------------------|--------------------------------------------------------------------------------------------------|---------------|----------------------------------------------|
|                        | Secure   https://wattswater.conceptconfigurator.com/spr/Configurations<br>C<br>$\leftarrow$                                                            |                                                                            |                                                                                                  |               | $\Theta$<br>☆                                |
|                        | <b>WWATTS®</b><br>$JW =$                                                                                                    |                                                                            |                                                                                                  |               |                                              |
|                        | <b>TEW CONFIGURATIONS</b><br>€                                                                                                    |                                                                            |                                                                                                  |               | <b>Create Configuration</b>                  |
|                        | Owner W, Joyce - Watts<br>$\blacktriangleright\downarrow$ Current Filter:                                                                              |                                                                            |                                                                                                  |               |                                              |
|                        | <b>Display</b>                                                                                                    | 10 v   per page 1-3 of 3 record(s) sorted by Configuration Name descending | Q Enter search term                                                                              | Search        | Clear<br>$\cdots$                            |
|                        | <b>Configuration Options</b>                                                                                                    | <b>Configuration Name</b><br>$\smile$ Configuration Number                 | <b>Status Date &amp; Time</b><br>Product                                                         | Project       | <b>Configured Date &amp; Time</b><br>Creator |
| View<br>Configurations | la<br>$\cdots$<br>Valve Szing                                                                                                    | C-11076                                                                    | <b>Digital</b><br>2 Apr 2018 12:41:34 PM<br><b>IntelliStation</b><br><b>GMT</b><br><b>Series</b> | None<br>Watts | W, Joyce -<br>2 Apr 2018 12:41:34 PM GMT     |
|                        | lo<br>$\cdots$                                                                                                    | <b>Tempering Valves</b><br>C-11095                                         | Emergency<br>3 Apr 2018 4:18:18 PM GMT None<br>Tempering<br>Valves                               | Watts         | W, Joyce -<br><b>TBD</b>                     |
|                        | Q<br>í<br>$\cdots$                                                                                                    | <b>HiLo Master Mixing</b><br>C-11083                                       | Single Valve<br><b>Hi/Lo Master</b><br>2 Apr 2018 3:48:37 PM GMT None<br>Mixing                  | Watts         | W, Joyce -<br>2 Apr 2018 3:48:37 PM GMT      |
|                        | 1-3 of 3 record(s) sorted by Configuration Name descending                                                                                             |                                                                            |                                                                                                  |               |                                              |
|                        | Terms of Use   Privacy Policy Copyright © 2000-2018 Configure One, Inc. The Product Configurator and CPQ Company. All Rights Reserved. C CONFIGURE ONE |                                                                            |                                                                                                  |               |                                              |

*View Configurations Screen*